## **Office 365 videopalvelu opiskelijoille**

## **-videon lataus Windows-mobiililaitteella:**

1) Kuvaa video laitteella. Pidä video mahdollisimman lyhyenä. Video tallentuu laitteen kuvagalleriaan.

2) Avaa laitteen Internet Explorer -sovellus. Valitse näytön alareunasta kohta, jossa näkyy kolme pistettä. Valitse Asetukset-kohta. Mene kohtaa Verkkosivustoasetus, ja valitse sieltä kohta tietokoneversio.

3) Avaa Internet Explorerin selainikkuna ja mene osoitteeseen<https://outlook.com/student.kyamk.fi> tai [https://outlook.com/edu.mamk.fi.](https://outlook.com/edu.mamk.fi)

3) Kirjaudu sisään niin, että syötät kirjautumistunnuksesi muodossa [käyttäjätunnus@student.kyamk.fi](mailto:käyttäjätunnus@student.kyamk.fi) tai [käyttäjätunnus@edu.mamk.fi.](mailto:käyttäjätunnus@edu.mamk.fi) Käytä samaa käyttäjätunnusta millä kirjaudut koulun koneille.

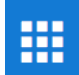

4) Valitse **-kuvakkeen kohdasta Video.** 

5) Valitse julkaisukanava, jonne haluat ladata videosi Kanavat-kuvakkeesta.

6) Valitse oikeasta yläkulmasta Lataa.

7) Klikkaa kohtaa Valitse ladattavat tiedostot ja etsi tietokoneelta video, jonka halua ladata kanavalle. Odota, että video latautuu ja palvelu käsittelee videon julkaisukuntoon.

8) Saat sähköpostiviestin koulun sähköpostiisi, kun video on valmis katsottavaksi kanavalla.

9) Tarkista, että videosi on nimetty tunnistettavasti, ja löytyy videokanavalta.

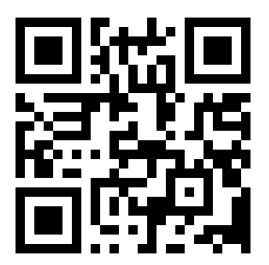

Lataa ohjeen linkki mobiililaitteellesi tästä QR-koodikuvasta.

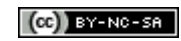